#### **Search and Download Data Product Using Mirador**

#### **About Mirador**

Mirador is a simplified data search tool that was developed at NASA Goddard Earth Sciences Data and Information Services Center (GES DISC). Mirador is a user friendly interface that allows users to search, browse and order Earth Science data. You can download the data using several different methods, which makes the process easier for all types of users, depending on their personal preferences.

#### **How to Browse Data**

Go to the Mirador website: http://mirador.gsfc.nasa.gov/

On Mirador's main page you are directed to the 'Keyword Search', in which you will need to input a *Keyword*, *Time Span*, and *Location*.

In the *Keyword* search box, enter search criteria that is related to the data set you would like to retrieve, such as:

1. An instrument (e.g. MODIS, TRMM)

2. A parameter (e.g. precipitation, clouds)

3. A "short name" (e.g. TRMM\_2A23)

*You may search multiple terms in order to narrow down the search results.* 

In the *Time Span* search box, enter a time span of interest in one of the following ways: 1. Click on the calander icons and selecting begin/end dates

2. Type in dates in many formats and the Mirador interface will be able to read it (e.g. 5- 10-05 or May  $5^{th}$  2010)

*If left blank, the default time span will be from 1/1/1978 to the present date.*

In the *Location* search box, enter a location of interest in one of the following formats:

1. By location name, if recognizable: (e.g. Oklahoma or Ice Shelf)

2. By a bounding box: (Minimum Latitude, Minimum Longitude),(Maximum Latitude, Maximum Longitude) (e.g. (33,-94),(38,-104))

3. By Lat/Lon: North South East West (e.g. 38N, 33South, -94e, -104west)

4. By partial Lat/Lon: (e.g. if you type in only 38N it will search for (38,180),(-90,-180) *If left blank, the default location will be (90,180),(-90,-180)*

Click 'Search GES-DISC' once all of your search criteria has been inputted.

A list of data sets will be found that relate to the search criteria that was inputted. Look carefully through all the results noting information such as *Parameters*, *Spatial Resolution*, *Temporal Resolution*, number of files, and total file size.

If you are not confident that you have found the data set you would like to download, you may get more information about each data set by doing the following:

Click on the links next to 'View Files' to view and download individual files within the data set. You are able to download individual files in the following ways: 1. Check the boxes next to the files you would like to download and then click 'Add Selected Files To Cart' or you can select all the files by clicking 'Add All Files in All Pages to Cart' and begin the check out process.

2. Or next to the 'One Click Download' under an individual file you would like to download, select a quick download option from the following links: HDF (FTP), HDF (HTTP), or OPeNDAP

Click on the links next to 'Info' to get more information about the data set you are interested in. This link sends you to a description of the products that should make it easier to decide if you would like to download this data set.

Once you have looked through the search results and you are confident you have found the data set you would like to download you are now ready to checkout. Check the box next to the data set you have selected.

Click 'Add Selected Files To Cart'

Select 'Continue to Cart'

If you have selected the wrong files and you would like to remove data sets from your shopping cart, click the 'Delete' button next to the unwanted data set. This should delete the unwated files and show you the updated shopping cart.

If you would like to add more data sets to your shopping cart, click 'Continue Searching' and repeat the previous steps above.

Once you have finished selecting data sets and would like to begin the download process, Click 'Checkout'

#### **How to Download Data**

After you have checked out, you will be directed to a page with a list of 'Basic Download' instructions. You will see buttons that generate a list of URLs for the files in your shopping cart and there are instructions accompanied of how to download. The default instructions tell you

how to download in the command line for **wget** and **curl** using the list of URLs. The resulting files will be in HTP format.

If you do not want to use the default download instructions, you may select the 'More Download Options' tab. There are five methods of download and the website gives directions how to use each method. The following download methods are available:

- 1. GES DISC Download Manager
- 2. FTP Batch Script
- 3. Browser-Based Download Manager
- 4. On The Fly TAR
- 5. Complex Download Data (with wget, curl, etc.)

# **Mirador - Simple Search**

http://mirador.gsfc.nasa.gov/

A simple, clean interface that employs the Google mini appliance for metadata keyword searches.

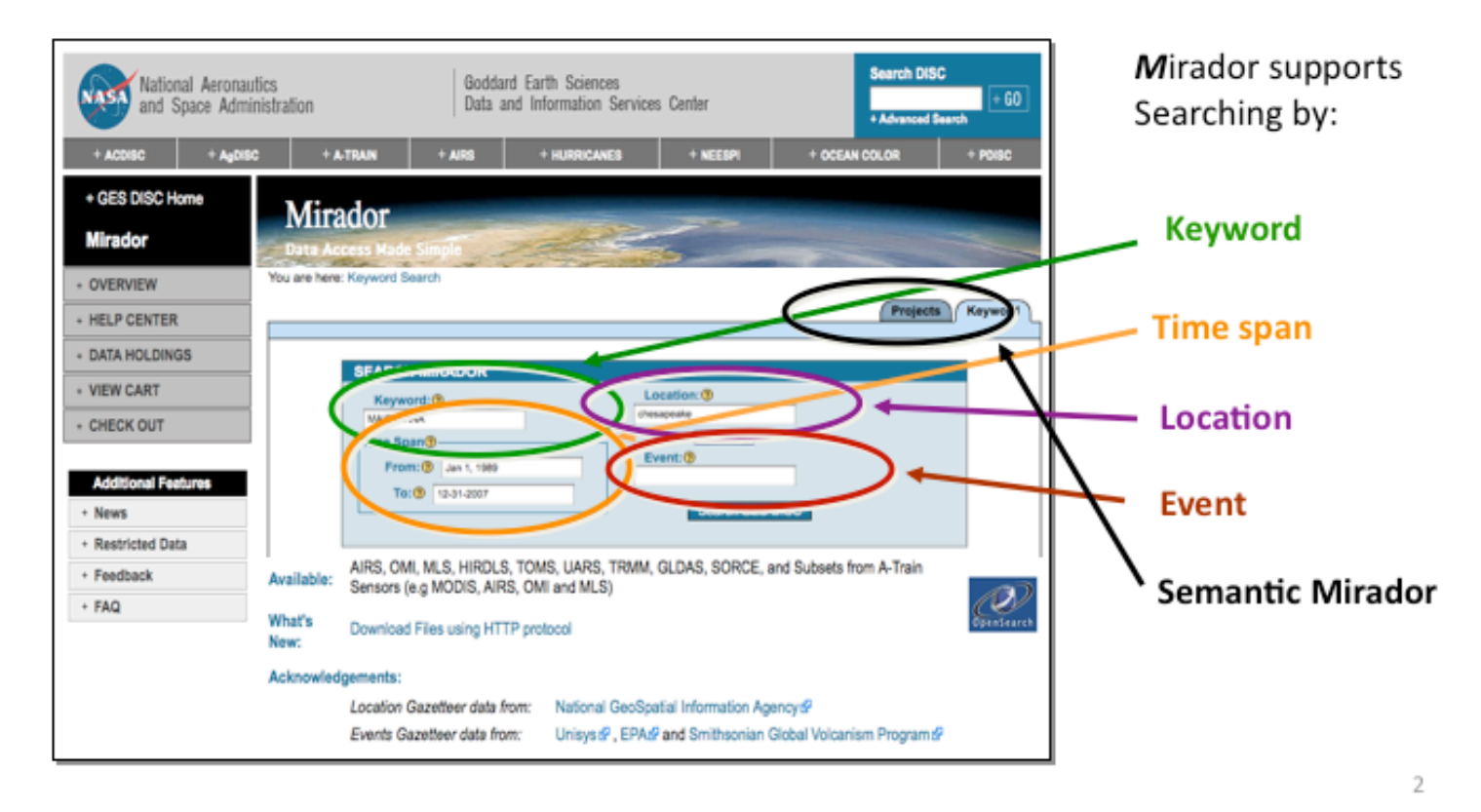

## **Mirador - Search http://** mirador.gsfc.nasa.gov/

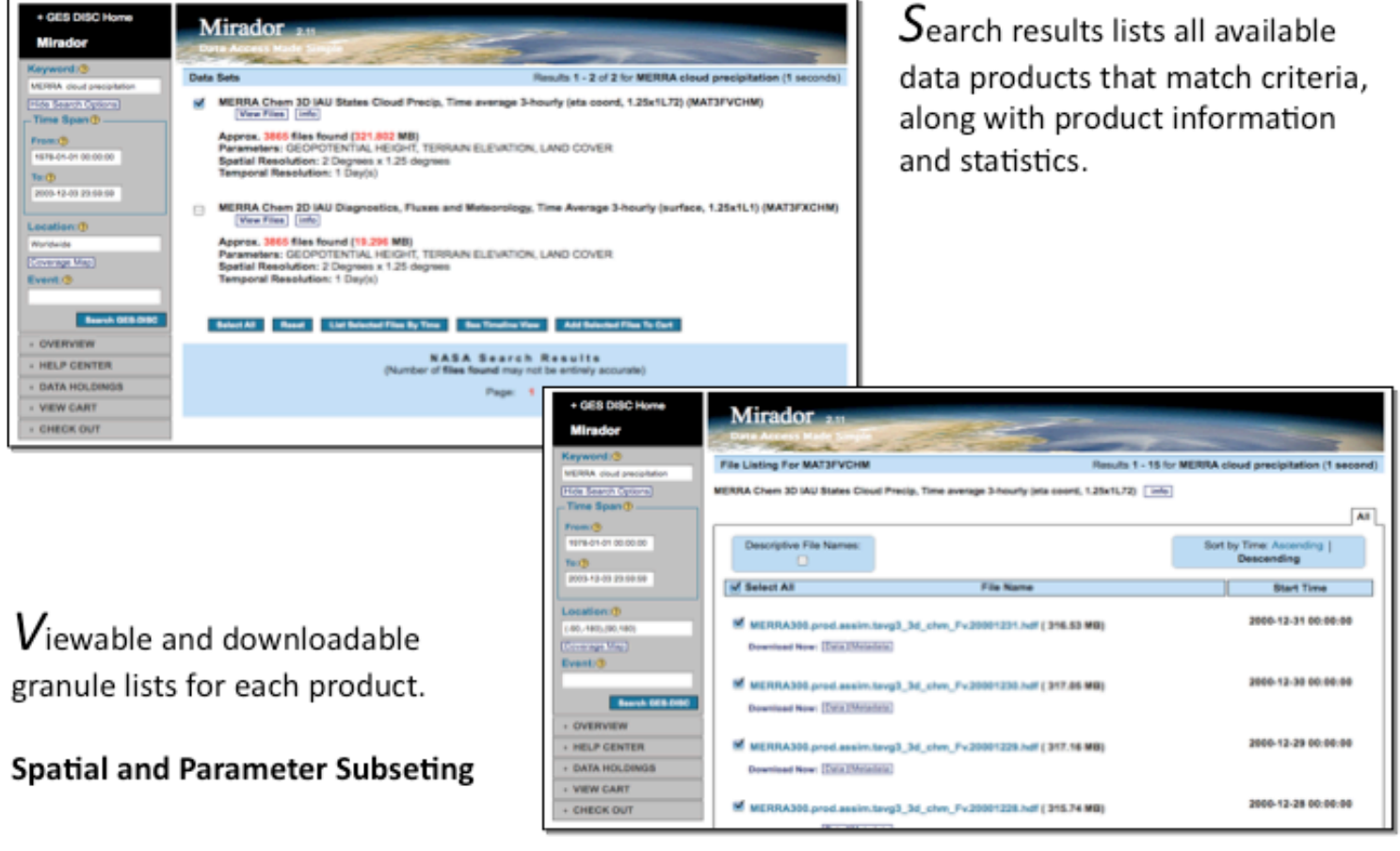

### **Mirador - Checkout**

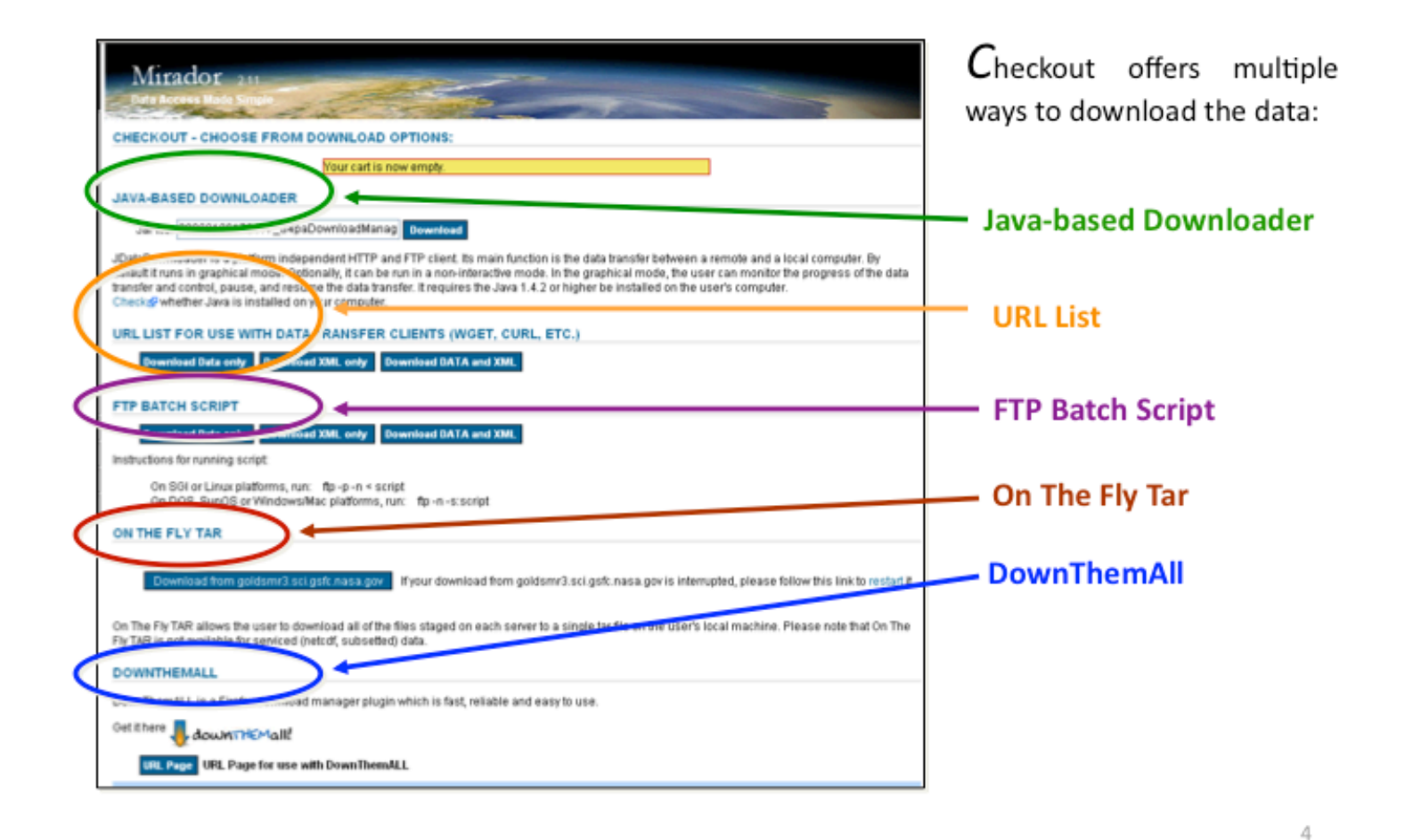